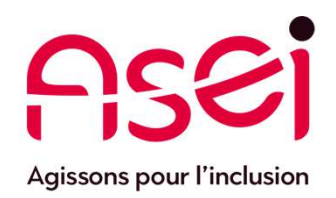

# Je suis en Télétravail.

# Télé ou Visioconférence par WhatsApp Effectuer un appel à plusieurs sur mon téléphone SApp<br>
Séphone<br>
02 avril 2020<br>
ASEI – DIQPI - télétravail

02 avril 2020

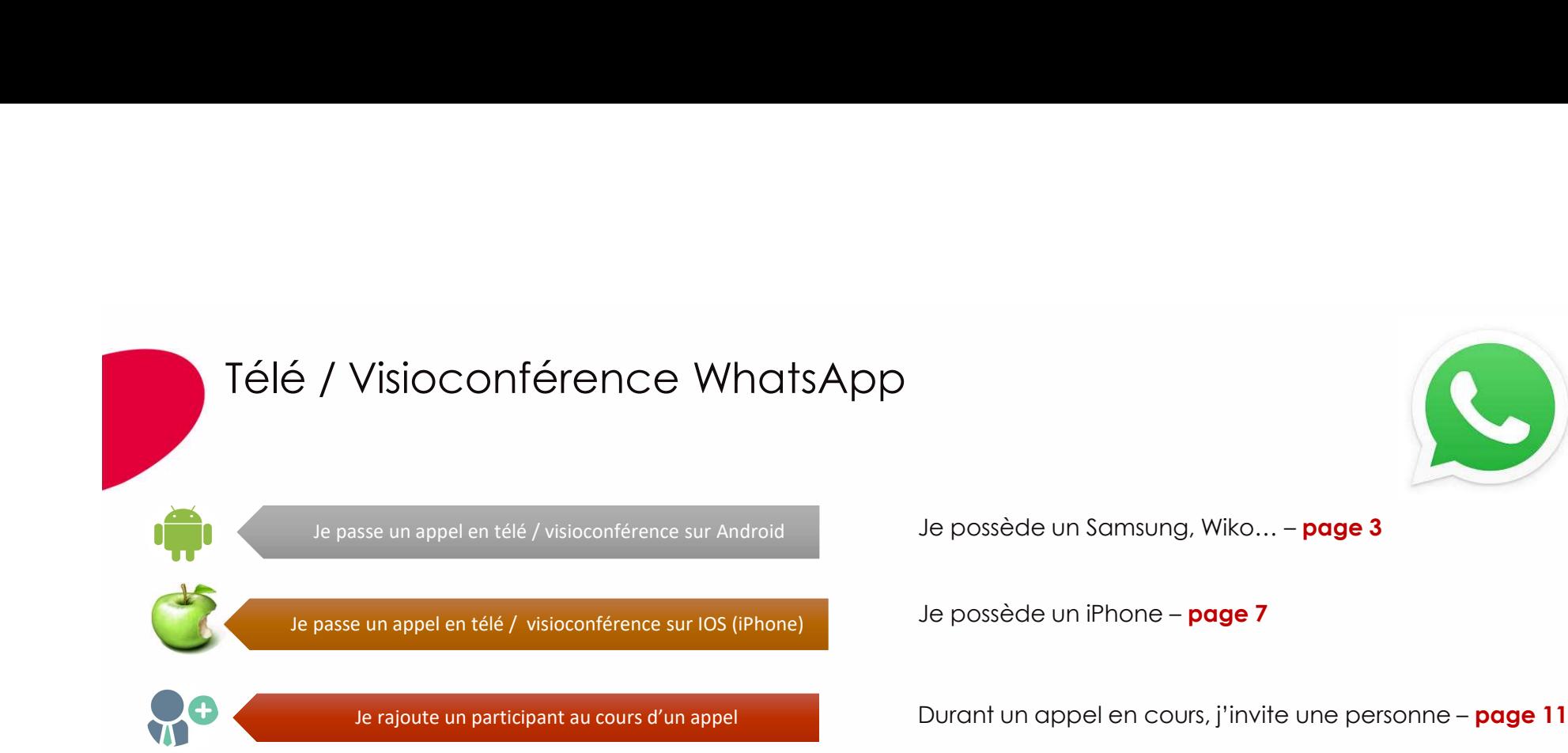

## Maximum 4 personnes par appel Visio

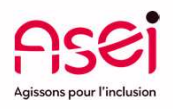

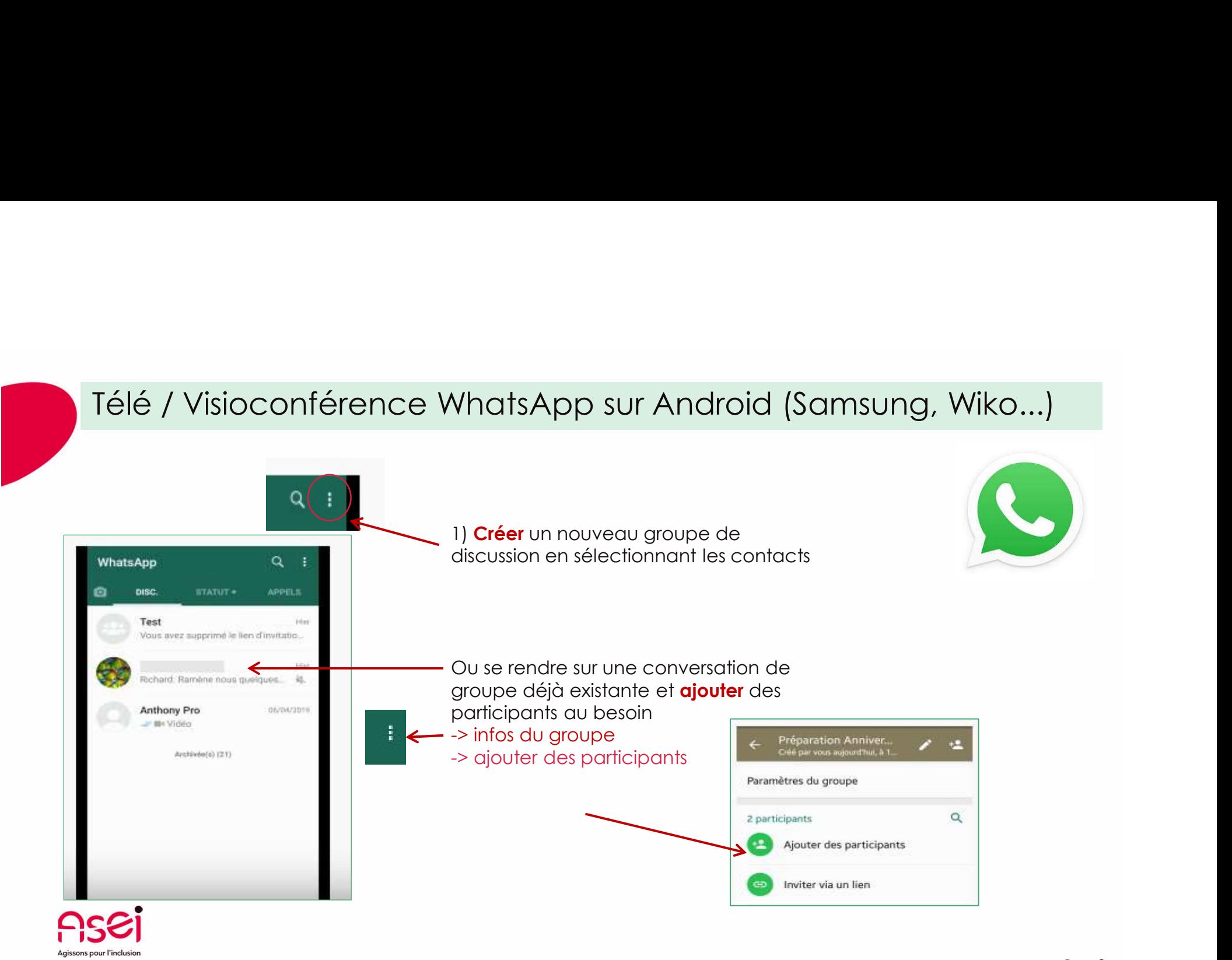

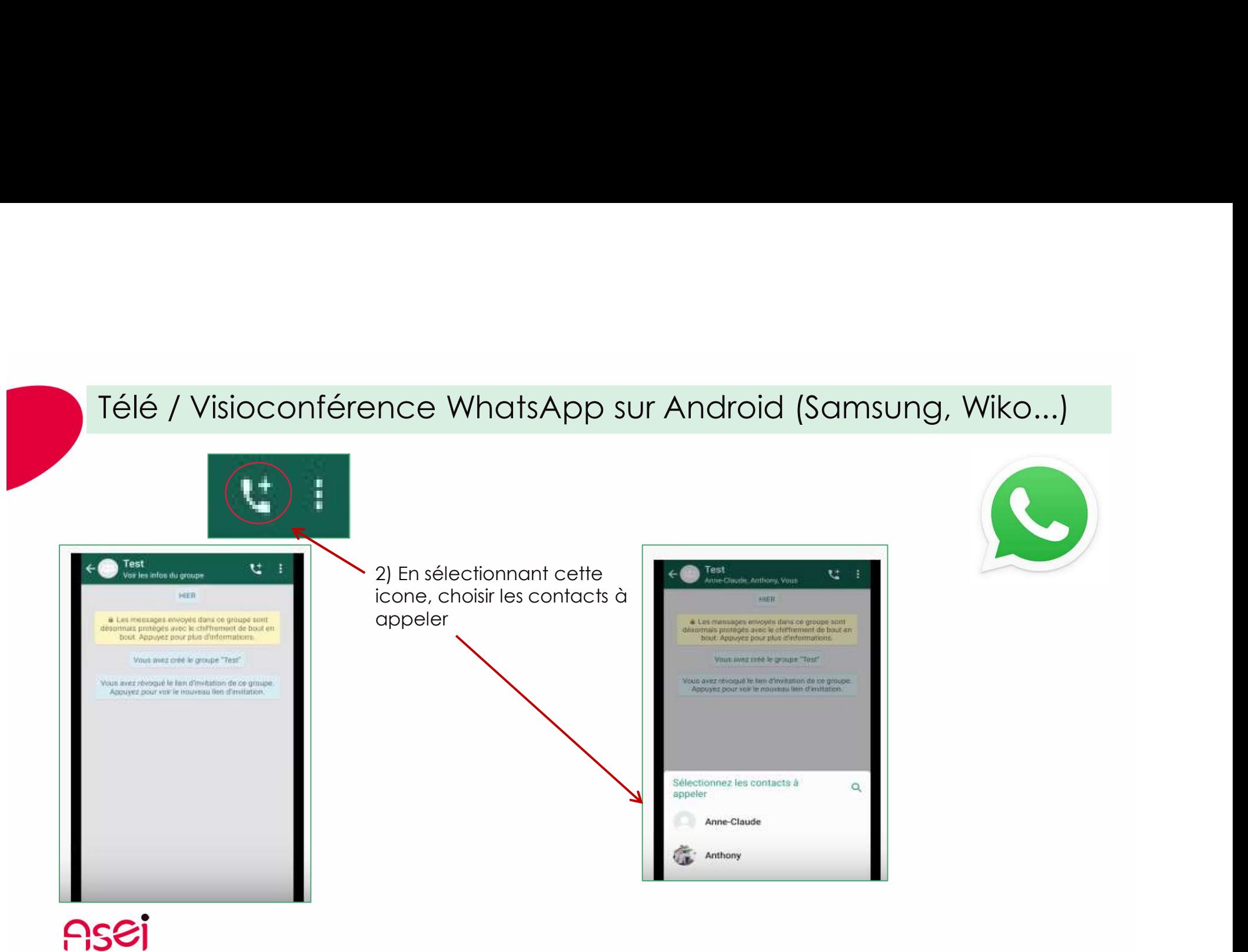

Agissons pour l'inclusion

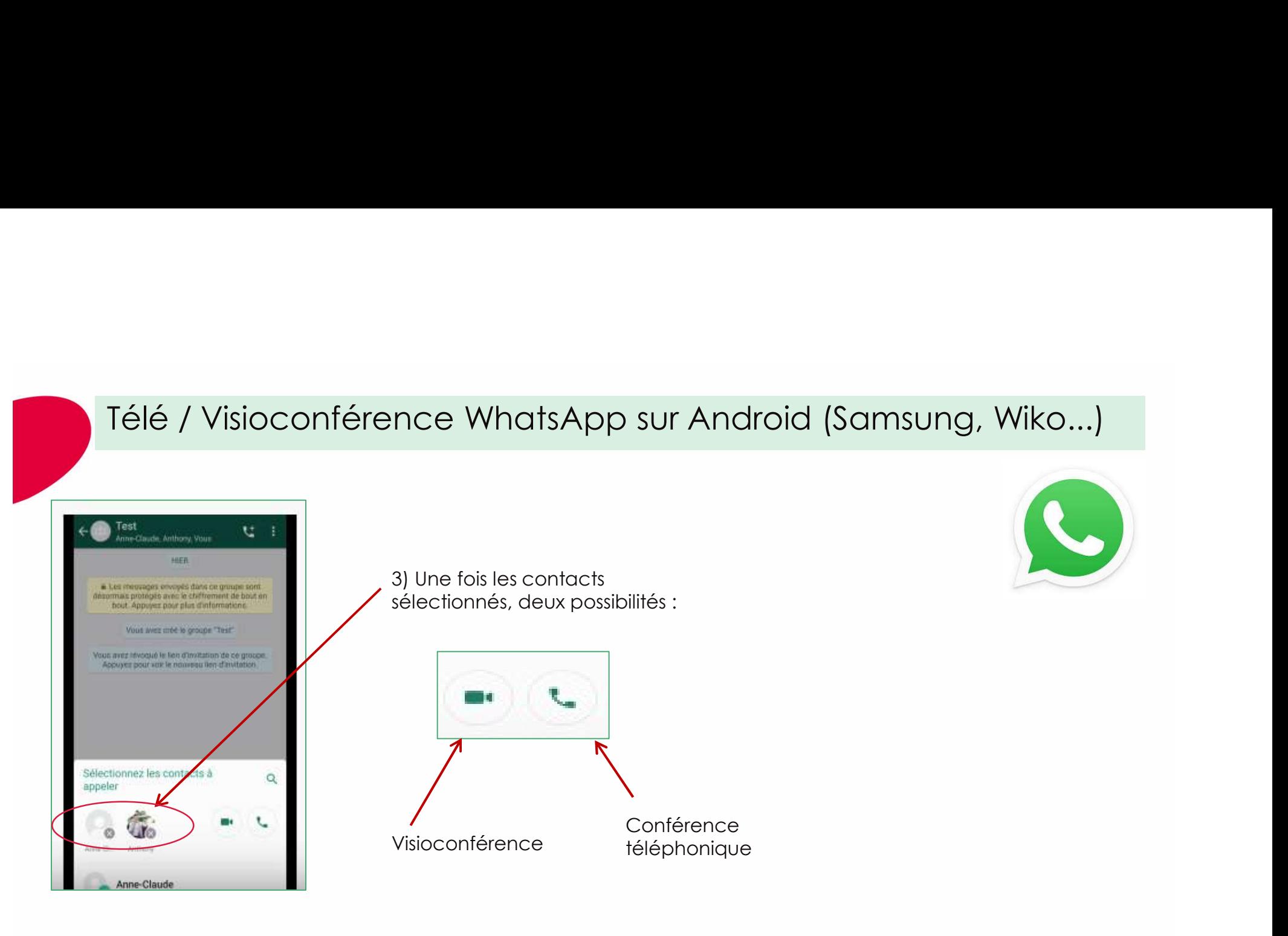

# Télé / Visioconférence WhatsApp sur Android (Samsung, Wiko...)<br>Pour être inclus dans la télé / visio conférence, **les participants doivent faire partis de la liste de contacts**, à défaut l'application les considère comme i

COMET SUPPORT AND CONSULTER (SCIENCISE)<br>
Conférence, les participants doivent faire partis de<br>
oplication les considère comme inconnus et l'appel<br>
la situation :<br>
Faire dérouler la liste des participants,<br>
sélectionner le élé / Visioconférence WhatsApp sur Android (Samsung, Wikc<br>Pour être inclus dans la télé / visio conférence, <mark>les participants doivent faire partis de<br>la liste de contacts</mark>, à défaut l'application les considère comme inconn la liste de contacts, à défaut l'application les considère comme inconnus et l'appel ne peut aboutir. Pour débloquer la situation :

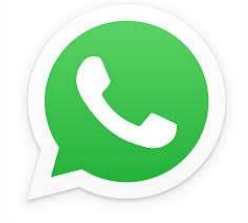

Afficher la liste des participants et se rendre

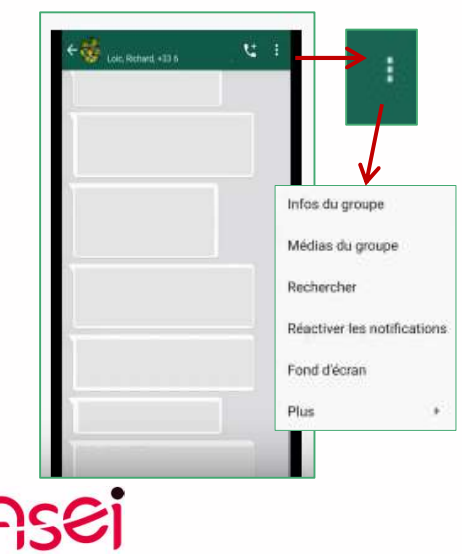

Faire dérouler la liste des participants, sélectionner le contact, sélectionner dans les infos du groupe wenregistrer la liste de contact »

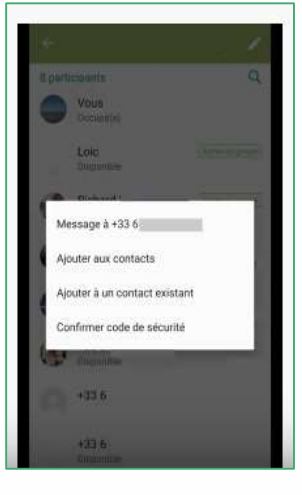

L'enregistrement permettra au contact de participer à la conférence téléphonique

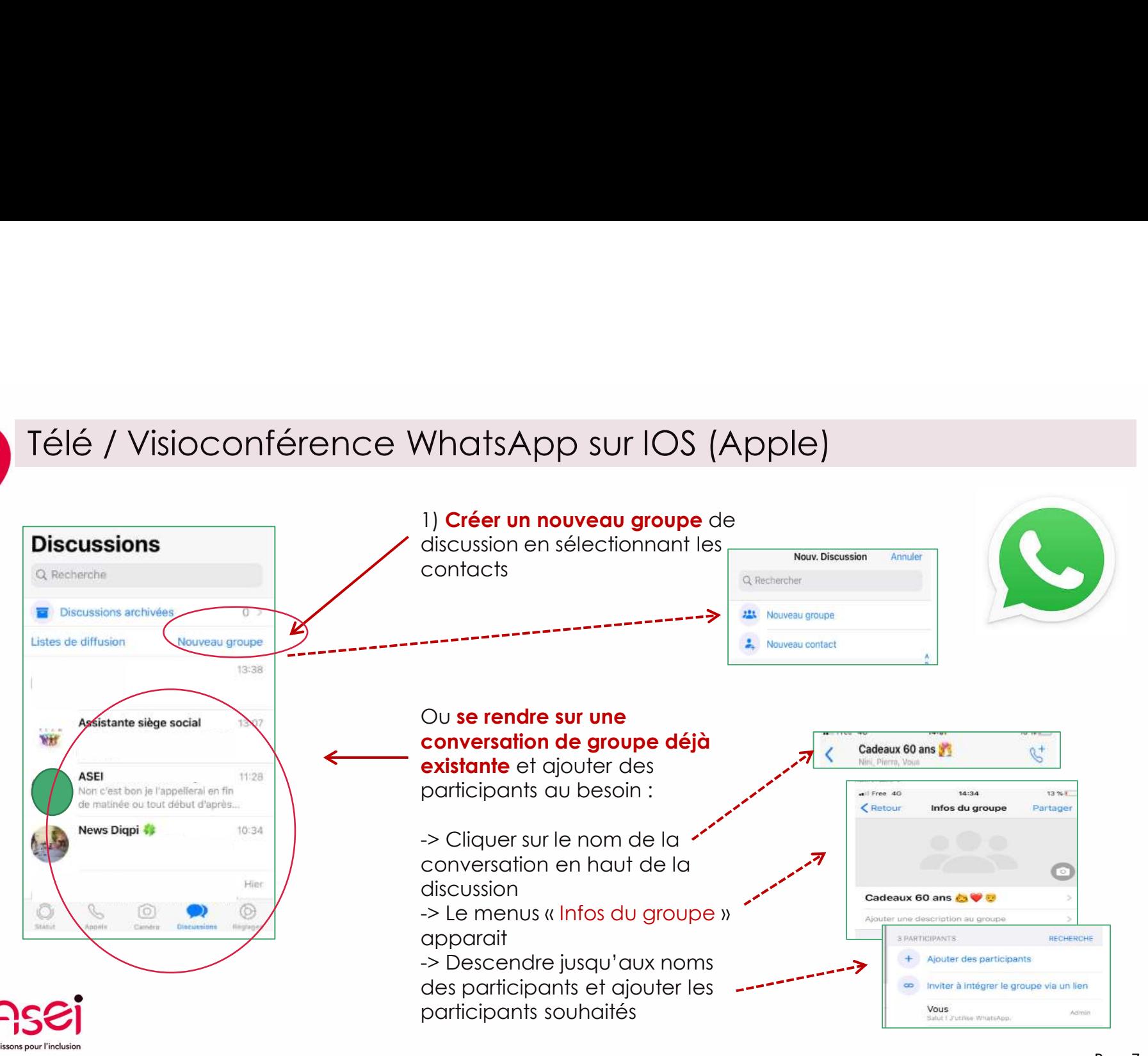

Page 7

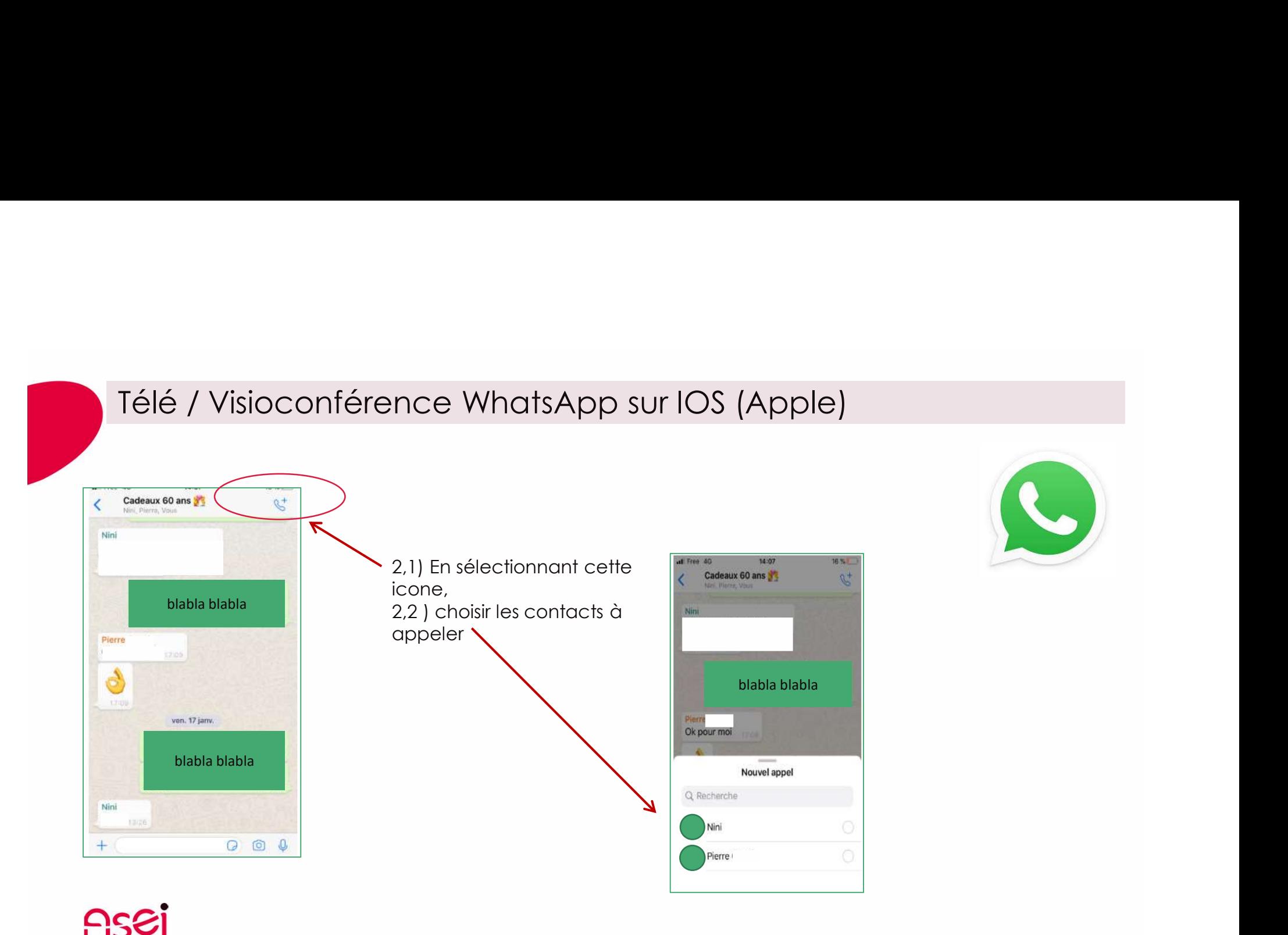

Aaissons pour l'inclus

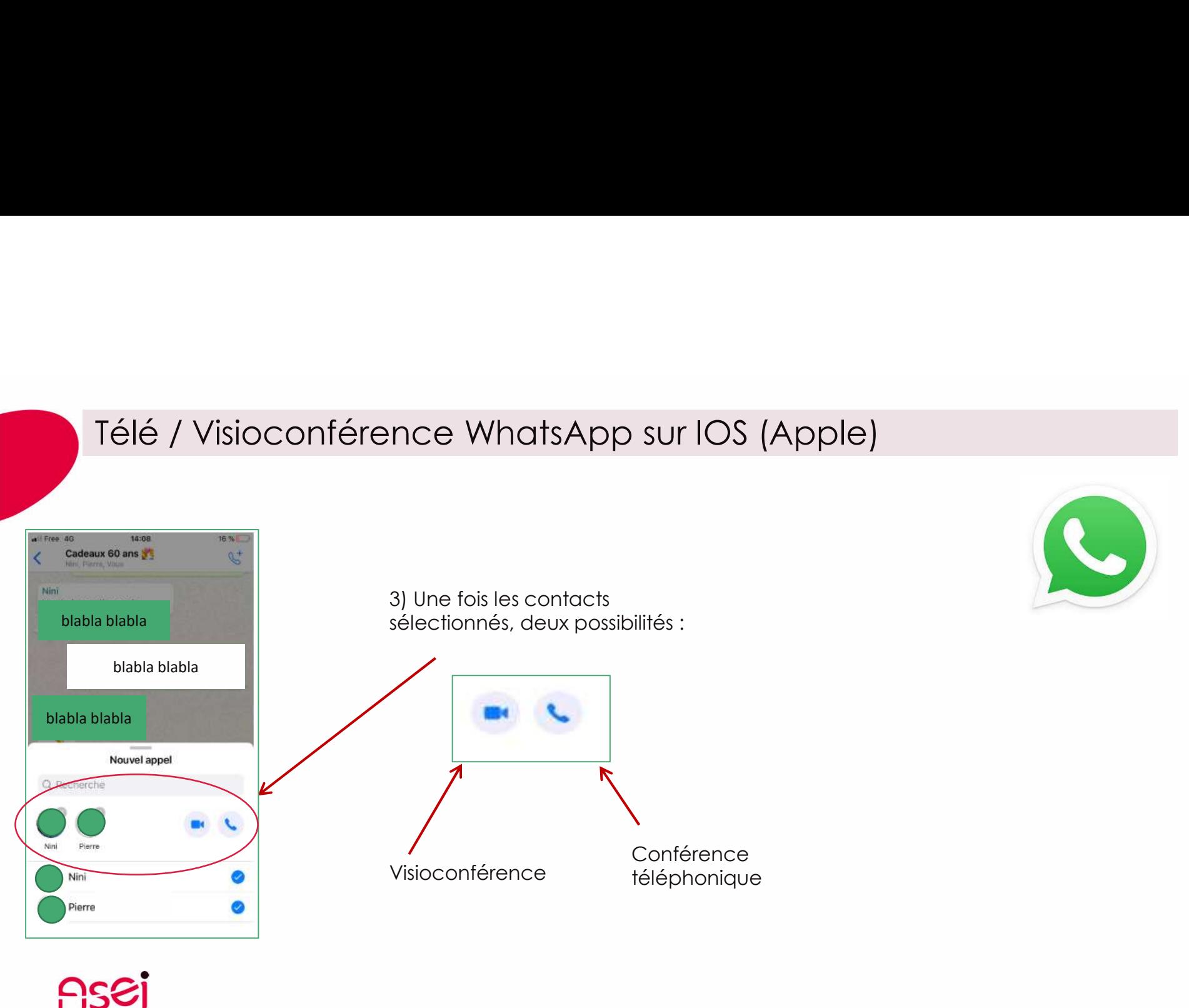

atsApp sur IOS (Apple)<br>
mce, les participants doivent faire partis de<br>
les considère comme inconnus et l'appel<br>
n :<br>
Faire dérouler la liste des participants,<br>
sélectionner « ajouter aux contacts »<br>
L'enregistement permett élé / Visioconférence WhatsApp sur IOS (Apple)<br>Pour être inclus dans la télé / visio conférence, l**es participants doivent faire partis de<br>la liste de contacts**, à défaut l'application les considère comme inconnus et l'app la liste de contacts, à défaut l'application les considère comme inconnus et l'appel ne peut aboutir. Pour débloquer la situation : Télé / Visioconférence WhatsApp sur IOS (Apple)<br>Pour être inclus dans la télé / visio conférence, l**es participants doivent faire partis de la liste de contacts**, à défaut l'application les considère comme inconnus et l'ap

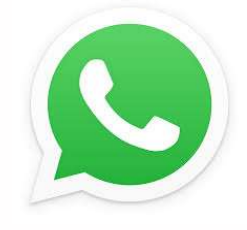

Afficher le menu « Infos du groupe » en se rendant sur le nom de la conversation et faire défiler jusqu'aux noms des participants

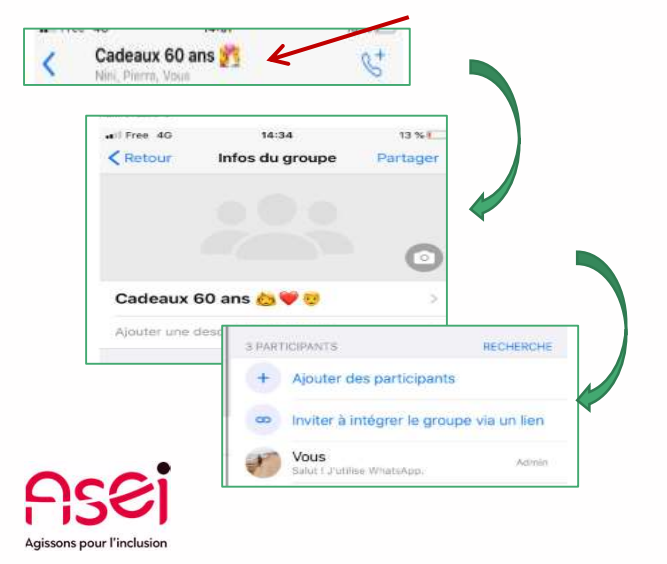

Faire dérouler la liste des participants, sélectionner le contact,

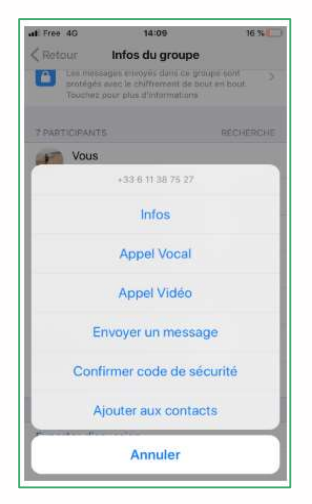

L'enregistrement permettra au contact de participer à la conférence téléphonique

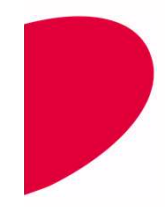

# Je rajoute un participant en cours d'appel

Possibilité d'ajouter un nouveau participant en cours d'appel sans avoir besoin de créer une nouvelle conversation :

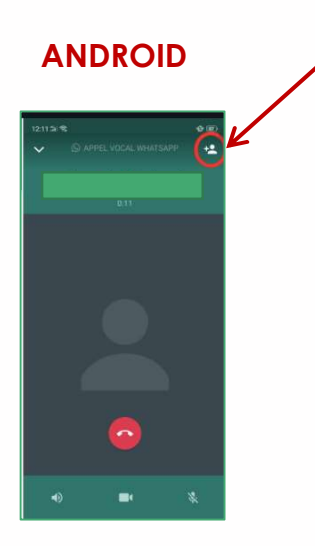

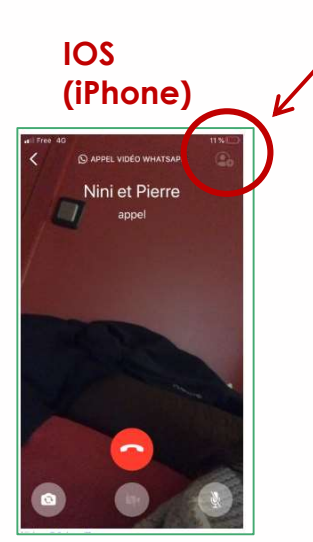

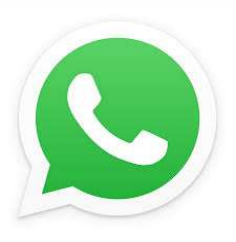

Là encore, la personne doit préalablement être enregistrée dans les contacts pour pouvoir être ajoutée

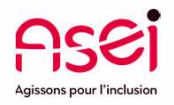